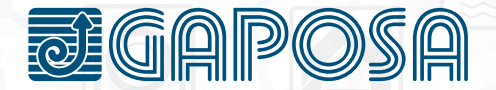

# RS-L app

### NOTICE D'UTILISATION

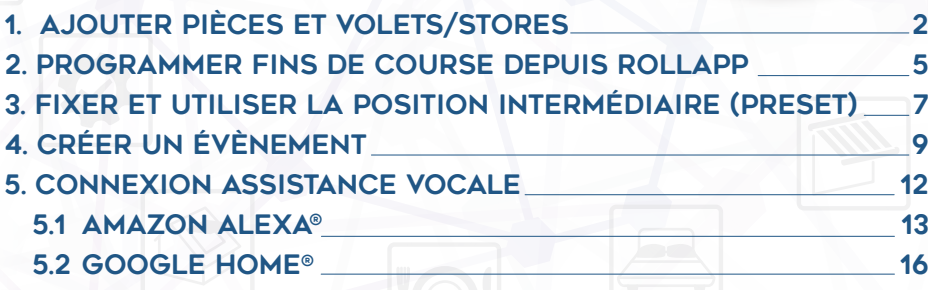

FR

# AJOUTER PIECES ET VOLETS OU STORES

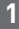

1

Pour ajouter une pièce, appuyez sur l'onglet en bas de l'écran.

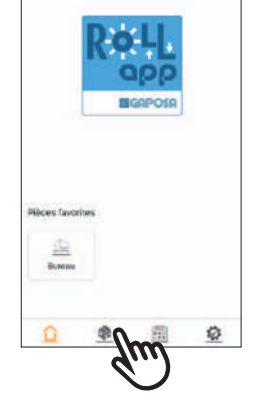

Distance F

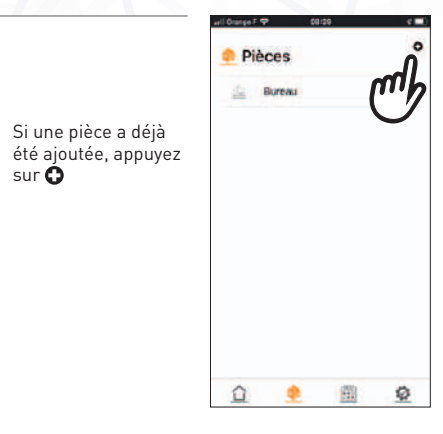

Inscrivez le nom de la pièce.

Sélectionnez une icône dans le menu déroulant. Appuyez sur le bouton à côté de "Favoris" si vous souhaitez que cette pièce fasse partie de vos favoris.

(Les pièces favorites apparaîtront sur l'écran d'accueil. Maximum de 6 pièces favorites).

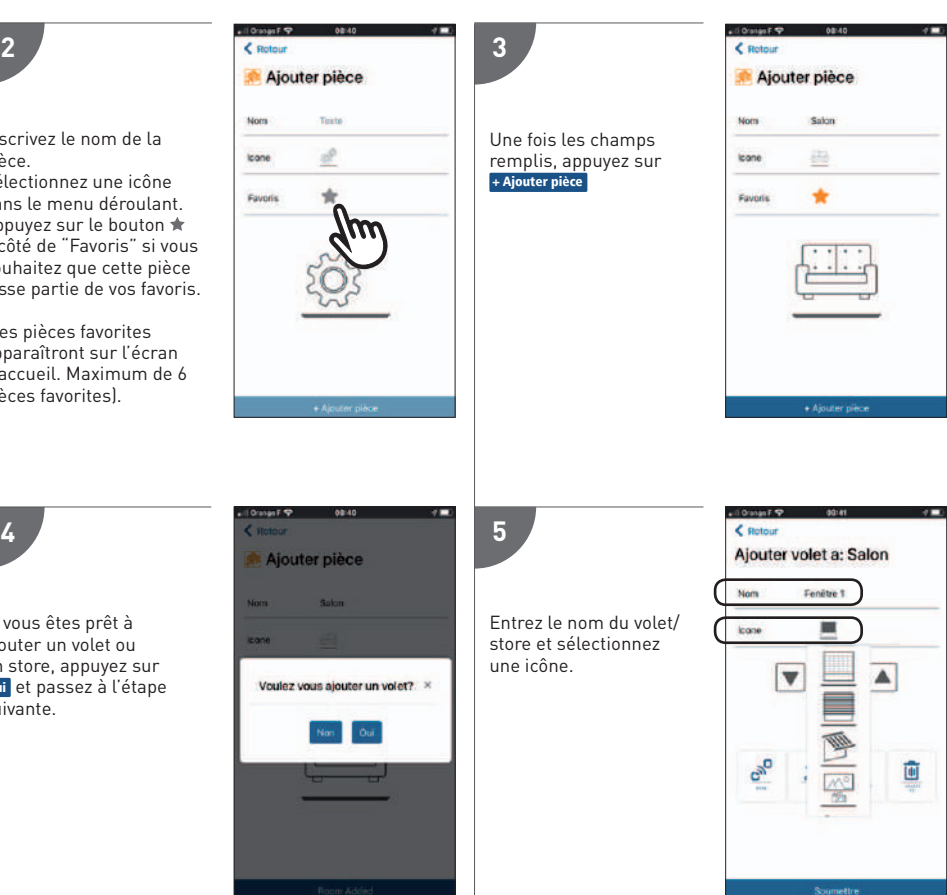

Si vous êtes prêt à ajouter un volet ou un store, appuyez sur Oui et passez à l'étape suivante.

**6**

- Si votre volet/store est **déjà appairé** avec un émetteur existant :
- 1. Assurez-vous de sélectionner le canal qui contrôle le volet/store que vous voulez appairer à RollApp.
- 2. Appuyez sur le bouton ProgTx/SYNC à l'arrière de l'émetteur et maintenez-le enfoncé jusqu'à ce que le volet/store se déplace (le bouton ProgTx/SYNC est le bouton au verso de l'émetteur à gauche).

Relâchez le bouton ProgTx/SYNC lorsque le sens de rotation est déterminé.

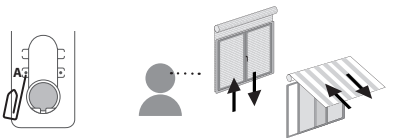

- 3. Si votre volet/store monte, appuyez sur le bouton . Si le volet/store descend appuyez sur le bouton  $\nabla$ .
- 4. Le volet/store est maintenant appairé. Appuyez sur les boutons  $\Box$  et  $\nabla$  pour vérifier

**8**

5. Appuyez sur Soumettre

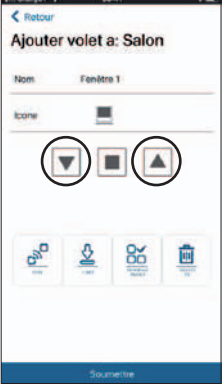

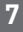

Si vous avez d'autres volets à ajouter à cette pièce, appuyez sur oui Suivez les étapes ci-dessus pour rajouter tous les stores et volets de la pièce et une fois fini appuyez sur Non

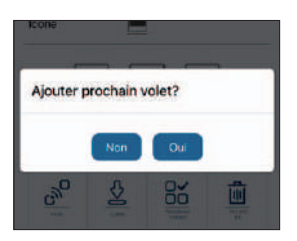

Si votre volet/store n'est pas encore appairé à un émetteur:

- 1. Si vous avez plusieurs volets/stores, assurez vous que seul le volet/store que vous allez appairer est branché sur le secteur
- 2. Appuyez sur le bouton montera ou descendra
- 3. Si votre volet/store monte, appuyez sur le bouton  $\Box$ . Si le volet/store descend appuyez sur le bouton  $\blacktriangledown$ .
- 4. Le volet/store est maintenant appairé. Appuyez sur les boutons  $\boxed{\triangle}$  et  $\boxed{\overline{v}}$  pour vérifier.
- 5. Appuyez sur Soumettre

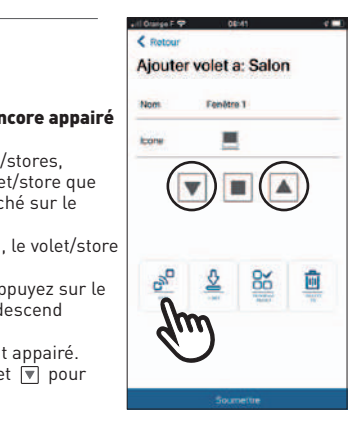

### PROGRAMMATION DES FINS DE COURSE DEPUIS ROLLAPP

Nécessaire uniquement si la télécommande n'est pas présente et si les fins de course des volets/stores n'ont pas été programmés initialement.

Allez dans l'onglet pièces, sélectionnez une pièce et appuyez sur Modifier volets

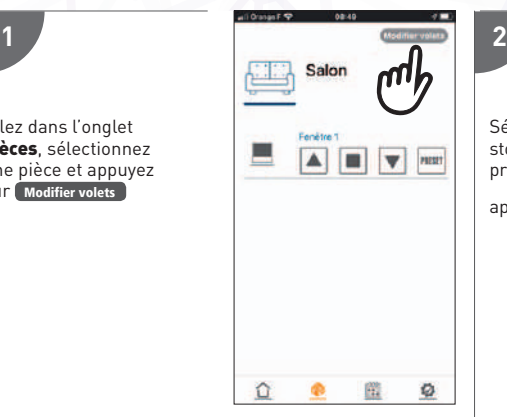

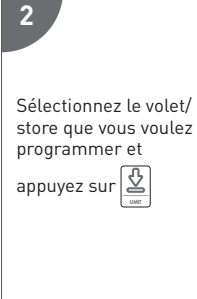

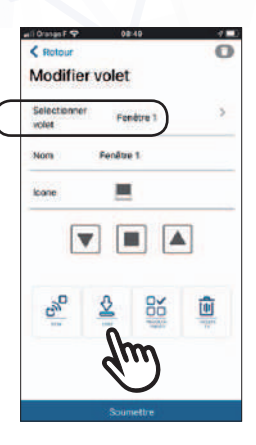

**3**

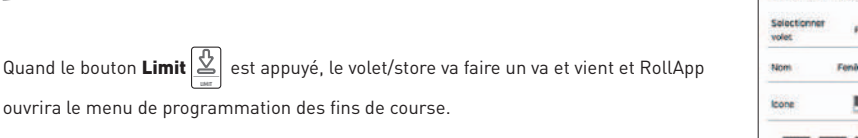

Fonctionnement des boutons :

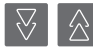

Les boutons à double flèches permettent de déplacer le volet/store sur des distances importantes

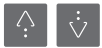

**4**

Les bouton à flèches simples permettent de déplacer le volet/store sur de courtes distances pour un réglage plus précis.

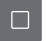

Le bouton stop enregistre la fin de course à la position où se trouve le volet/store.

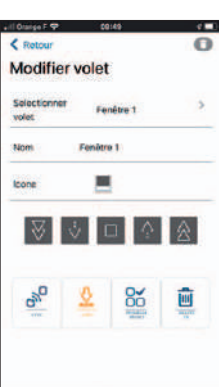

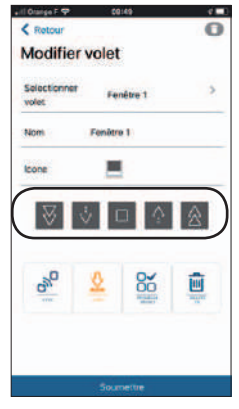

1. Utilisez les boutons fléchés pour fixer les fins de course.

#### La fin de course du haut doit être fixée en première !

- 2. Le volet/store fonctionne en mode homme mort durant le réglage des fins de course, ce qui signifie que le volet/store s'arrête quand on relâche le bouton monté ou descente.
- 3. Pour fixer les fins de course, déplacez le volet/store jusqu'à la fin de course haute souhaitée à l'aide des boutons à flèche et une fois la fin de course haute atteinte, appuyez sur le bouton stop.
- 4. Le moteur fait un aller/retour.
- 5. Manœuvrez le volet/store jusqu'à la fin de course du bas et appuyez sur stop pour confirmer.
- 6. Le moteur fait un aller retour.
- 7. Les fins de course sont maintenant fixées, vous pouvez appuyer sur le bouton pour quitter le mode de programmation.
- 8. Appuyez sur Soumettre si vous avez terminé la programmation des fins de course.

#### PROGRAMMATION ET UTILISATION DE LA POSITION INTERMEDIAIRE (PRESET) DEPUIS ROLLAPP

3

Assurez vous que la position intermédiaire PRESET n'a pas déjà été fixée en

appuyant sur PRESET

Si la position preset a déjà été fixée, le volet/store va se déplacer et se positionner à cette position. Allez dans l'onglet des pièces et appuyez sur Modifier volets

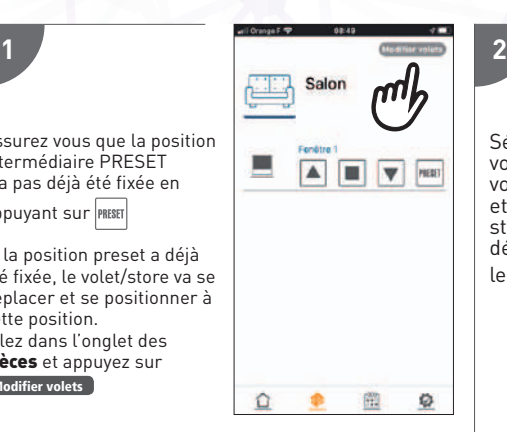

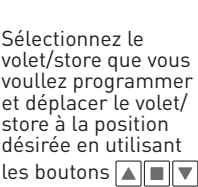

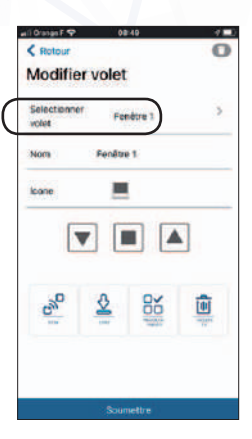

Une fois le volet/store à la position désirée, appuyez sur  $\boxed{\overset{\bigcirc\circ}{\underset{\text{meas}}{\text{meas}}}}$ 

Le moteur fera un aller et retour confirmant la programmation.

Si une position preset a déjà été enregistrée, vous devrez appuyez deux fois sur  $|\!\!\frac{\cap\Box}{\!\!\!\|} \hspace{-1mm}$ le moteur fera deux allers et retour.

Appuyez sur Soumettre

**4**

peux être activé depuis le menu de la pièce et utilisé dans les évènements.

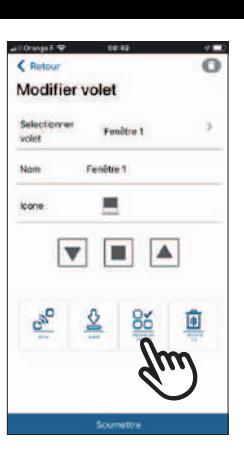

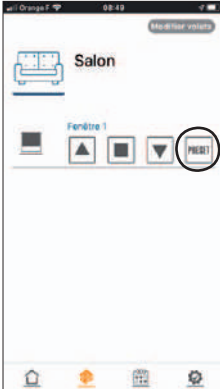

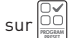

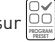

# CREATION D'UN EVENEMENT AVEC ROLLAPP

4

Des évènements peuvent être créés dans l'application pour automatiser le fonctionnement d'une ou de plusieurs pièces. Vous pouvez automatiser les actions MONTEE, DESCENTE, et PRESET pour qu'elles se produisent à une certaine heure de la journée et au coucher ou au lever du soleil. Ces évènements peuvent être répétés pour une journée ou tous les jours de la semaine.

Pour créer un évènement :

- 1. Veuillez sélectionner l'onglet  $\begin{bmatrix} 0 & 0 \\ 0 & 0 \end{bmatrix}$  en bas de l'écran.
- 2. Ensuite, appuyez sur le bouton  $\Omega$  en haut à droite de l'écran pour ajouter un nouvel évènement.

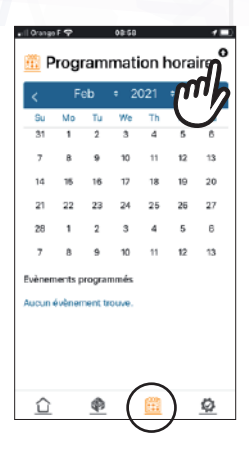

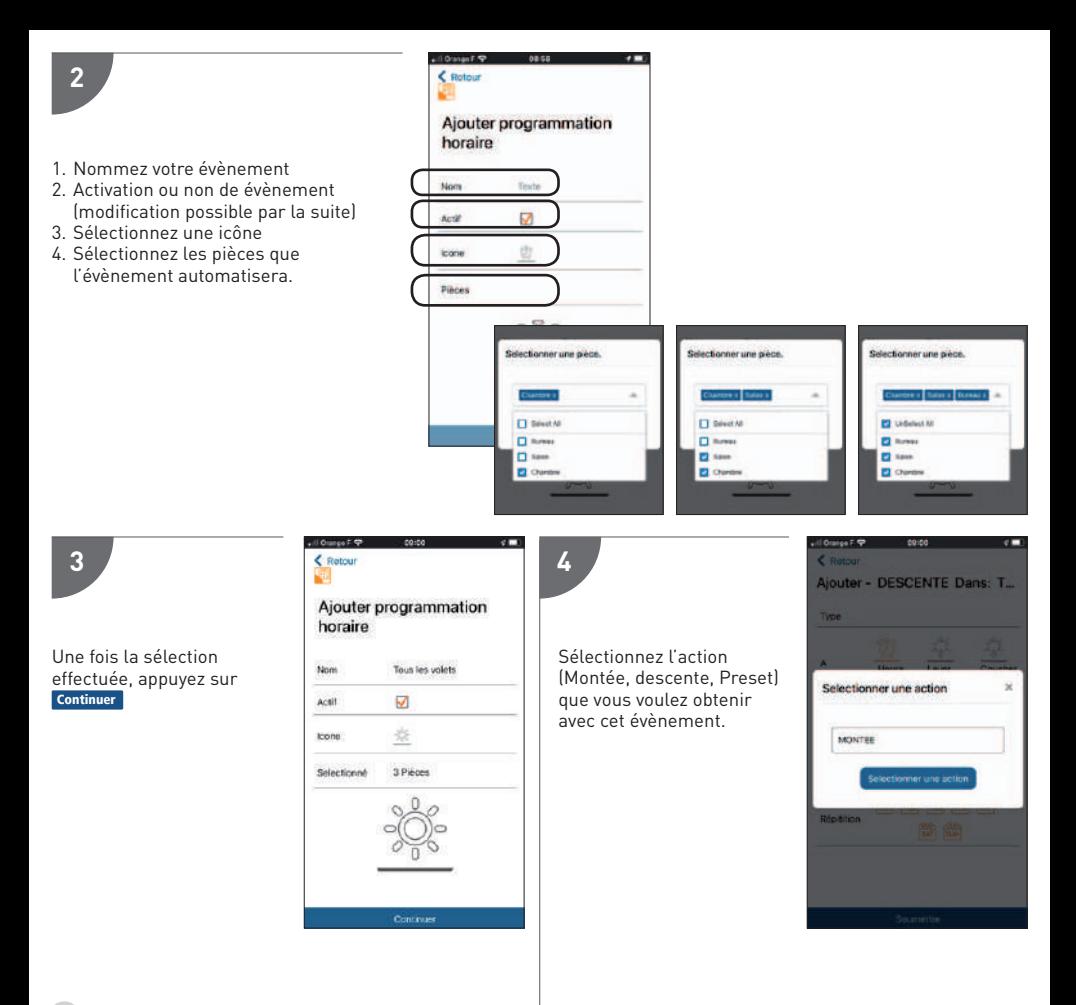

Cet écran vous permet de régler à quel moment la montée sera exécutée. Dans cet exemple, l'activation est réglée pour le 19-02-2021 au lever du soleil et se répétera chaque jour de la semaine.

Vous pouvez choisir :

- une heure dans la journée, ou au lever/coucher du soleil.
- la date à laquelle le programme commencera. (Elle est automatiquement fixée à aujourd'hui)

Assurez-vous que le fuseau horaire soit correct.

- le ou les jours de la semaine pour que l'évènement se répète.

Quand le jour est surligné en orange, l'horaire est configuré pour se répéter ce jour de la semaine.

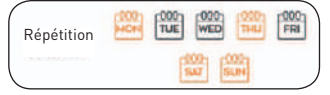

Appuyez sur soumettre quand vous avez terminé.

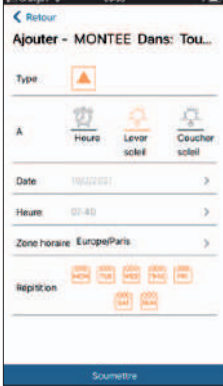

**6**

Si vous souhaitez ajouter un autre événement, appuyez sur Oui

Vous pouvez maintenant ajouter un nouvel événement. Vous pouvez programmer une Montée, une descente et un Preset par évènement en suivant l'étape précédente.

Appuyez sur Non lorsque vous avez fini. Si vous vous avez programmez toutes les actions (montée/descente/ preset) le menu de rajout d'actions se fermera. Appuyez alors sur Soumettre

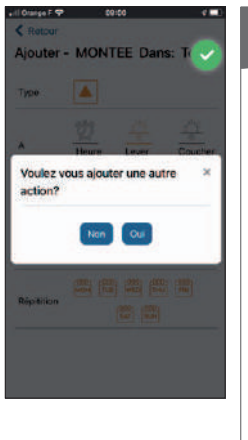

Vous pouvez maintenant voir tous les évènements du jour.

**7**

Le soulignage du jour suivant en bleu indique les évènements programmés pour le lendemain.

*Note: Pour un évènement répété sur plusieurs jours, il n'apparaîtra pas pour le prochain jour tant qu'il n'a pas été exécuté pour le jour actuel.* 

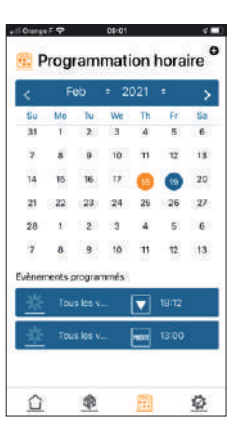

**5**

#### CONNEXION A UN ASSISTANT VOCAL (Alexa® ET Google HOME®)

Pour connecter vos volets/ stores à Alexa ou Google Home :

Appuyez sur l'onglet

**1**

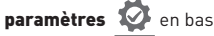

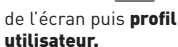

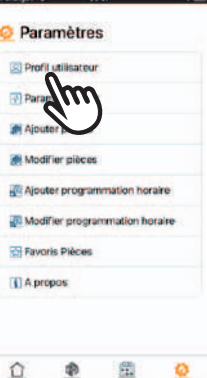

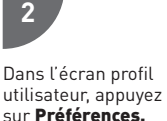

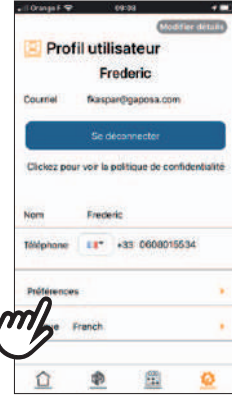

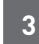

La fenêtre des préférences apparait. Dans le cas présent, les connexions ne sont pas actives. Veuillez sélectionner l'icône de votre assistant vocal pour activation. La barre oblique de l'icône disparaîtra.

Alexa- On/Off:

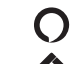

Google Home- On/Off:

Dans l'image ci-dessus, Google et Alexa sont activés.

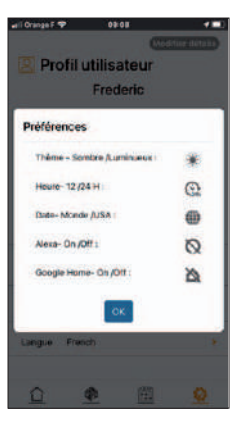

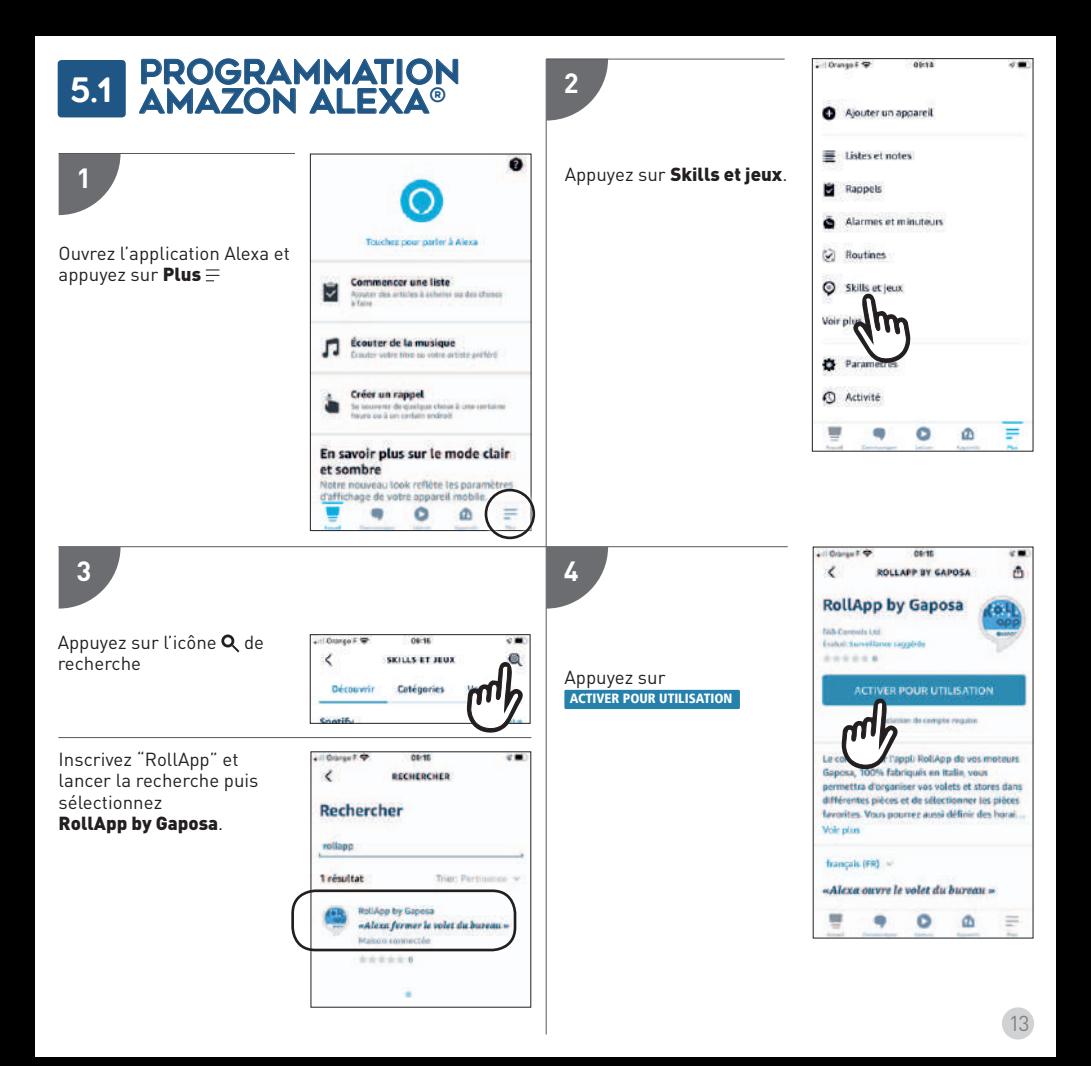

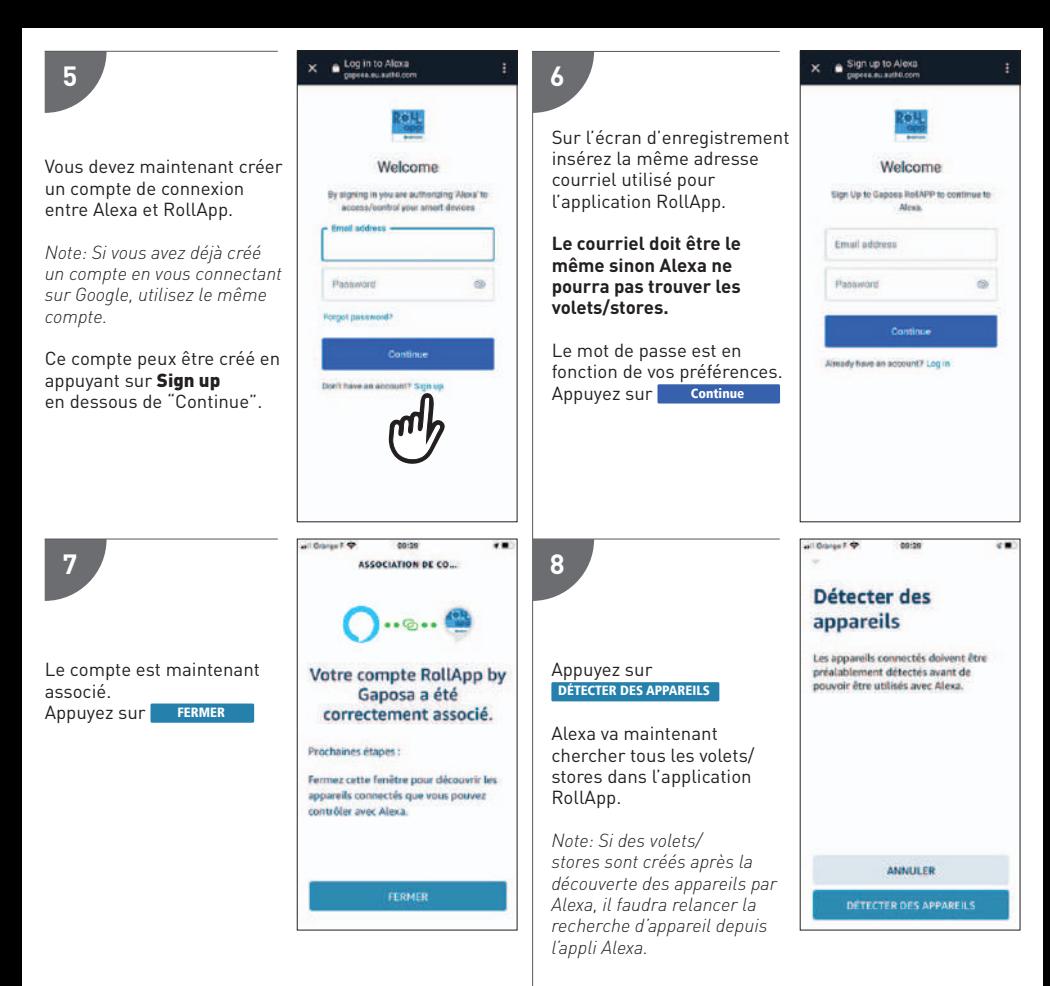

Alexa pilote :

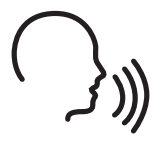

"Alexa ouvre [store/volet]" "Alexa ferme [store/volet]"

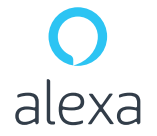

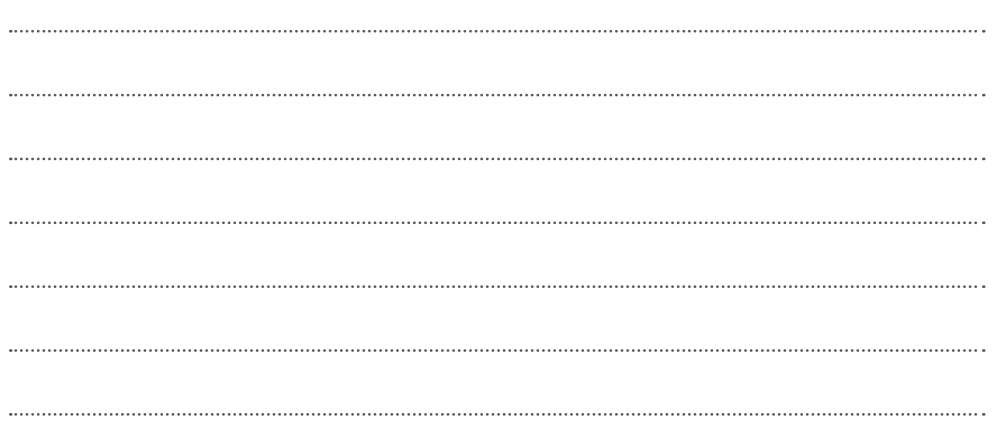

15

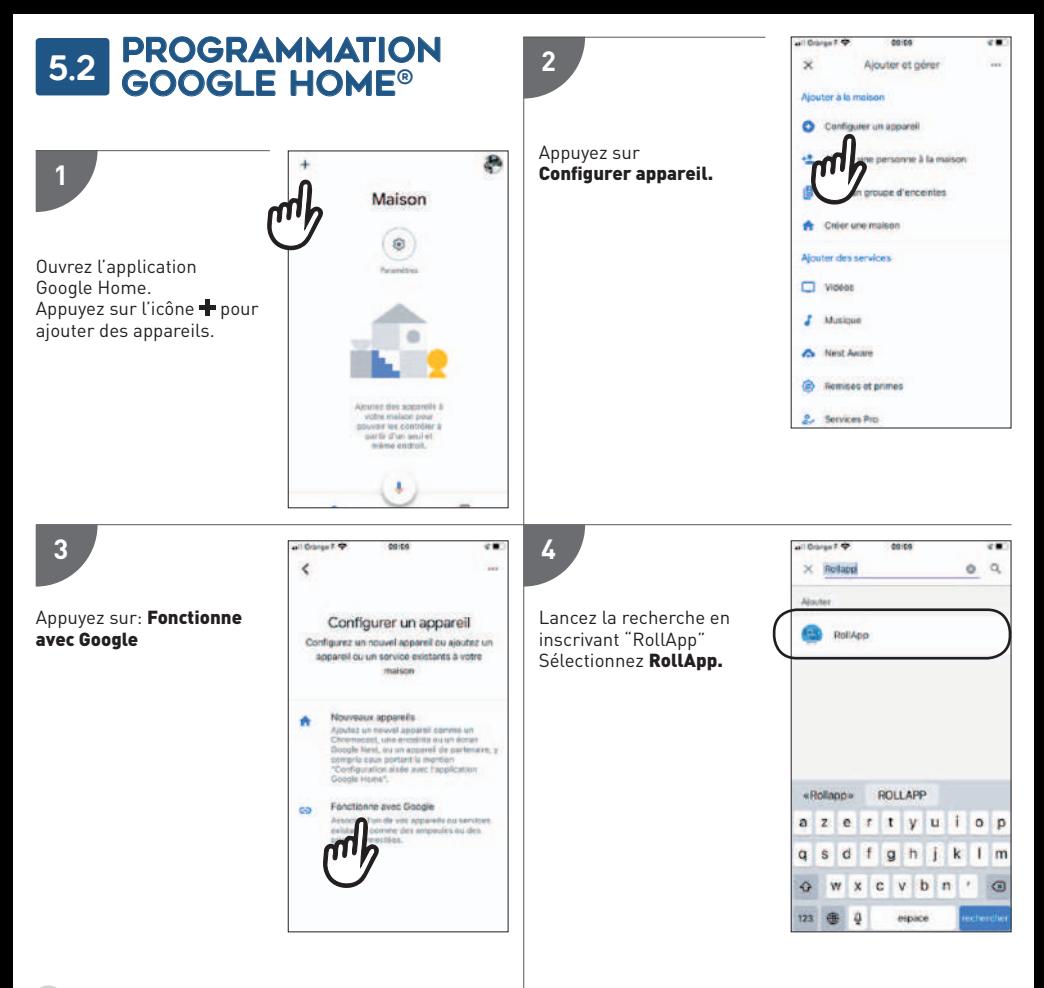

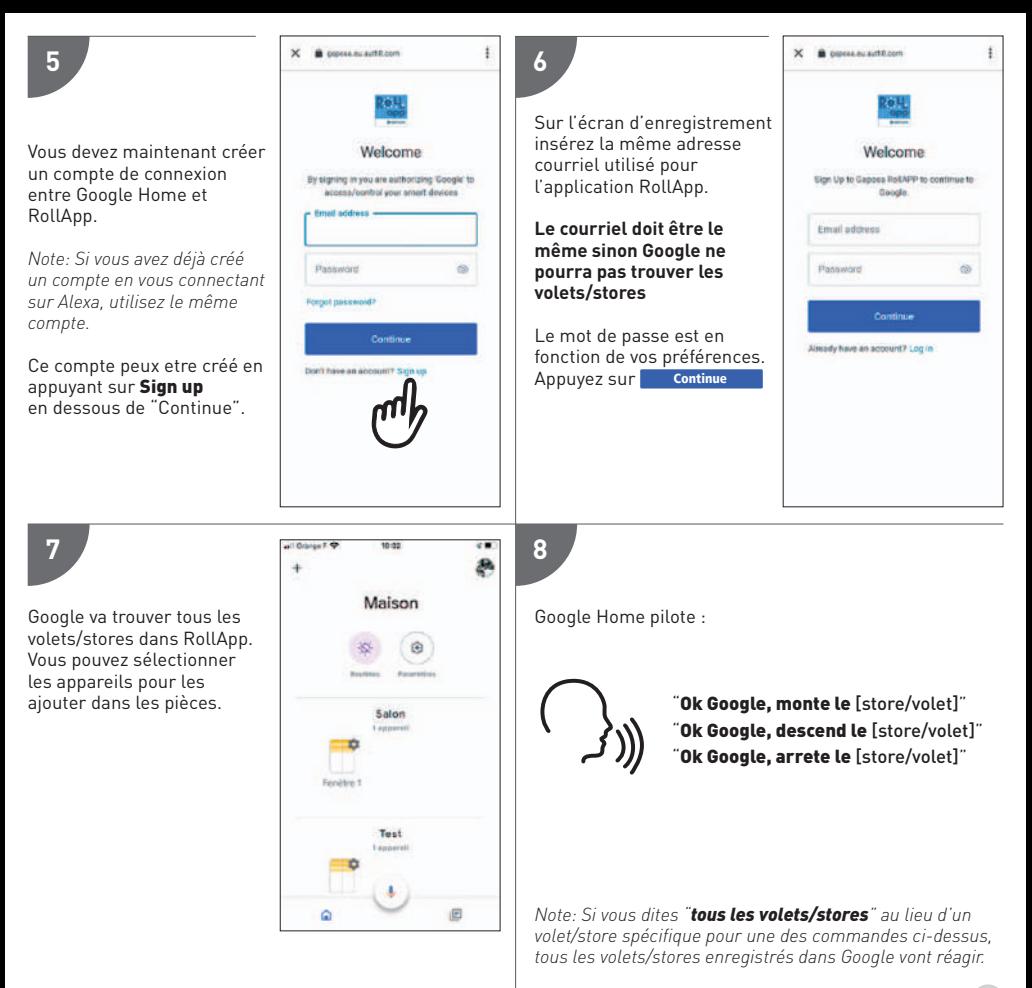

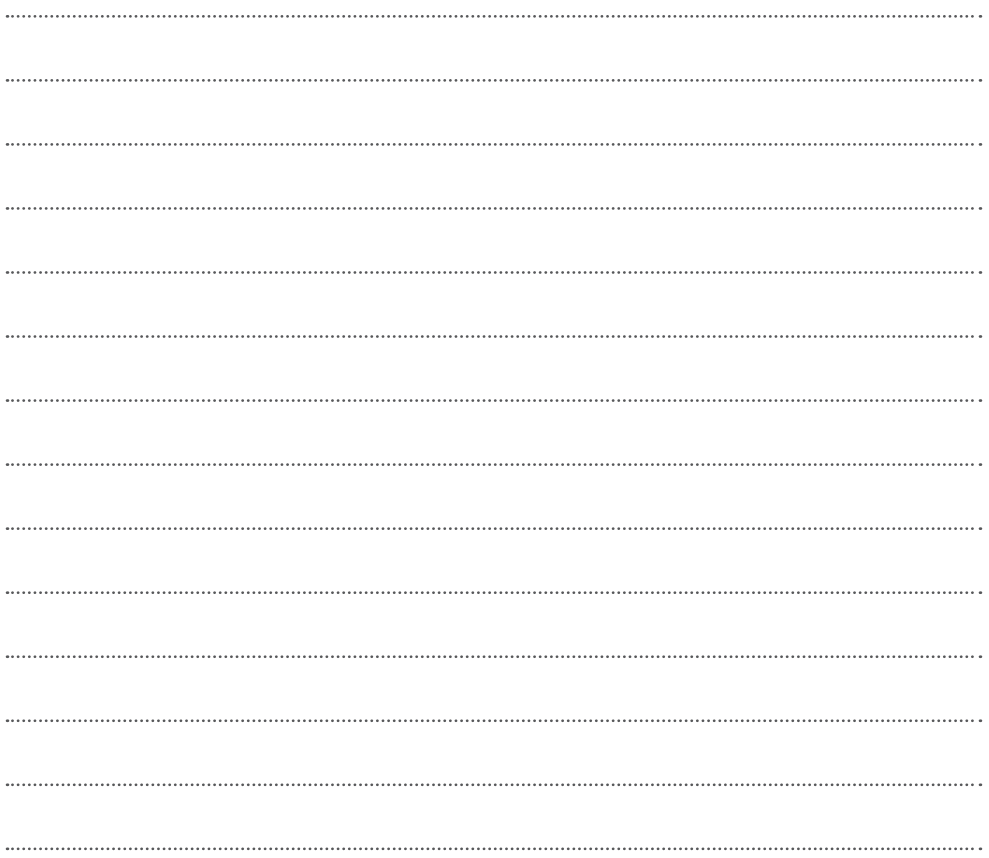

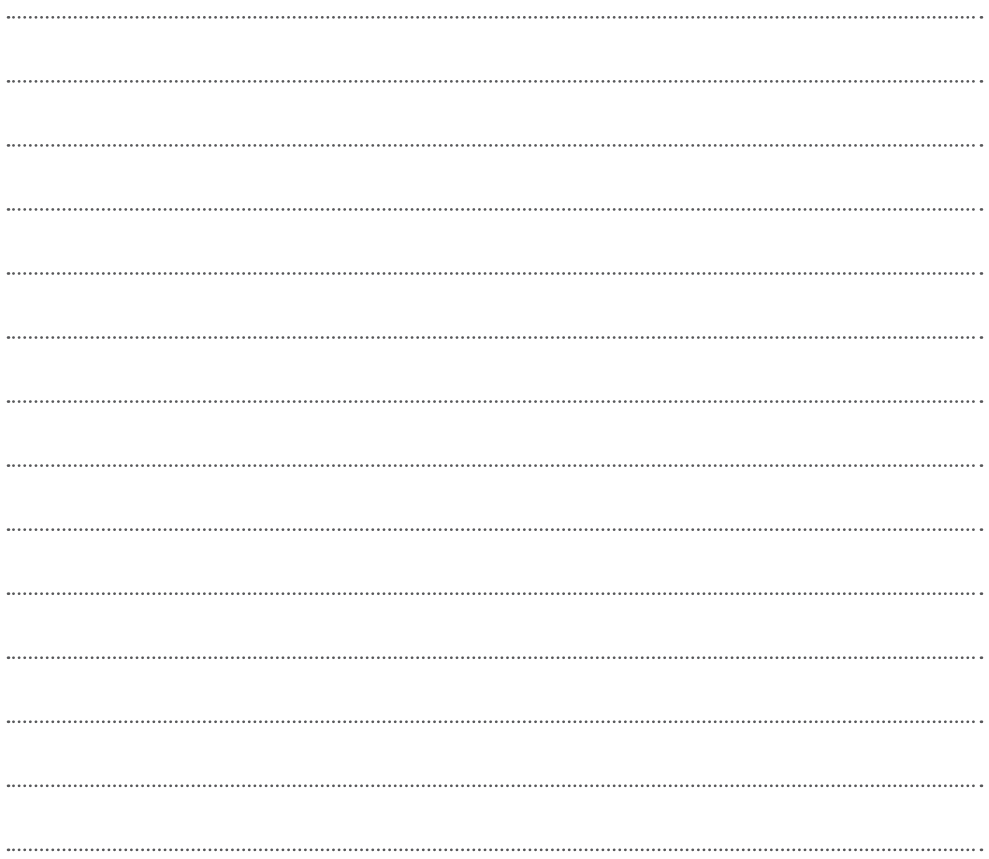

# **JOAPOSA**

#### **GAPOSA** srl

via Ete, 90 - 63900 Fermo - Italy T. +39.0734.220701 - F. +39.0734.226389 info@gaposa.com - **www.gaposa.com**

#### **GAPOSA France** Parc Aktiland II - 7 rue de Lombardie 69800 Saint-Priest - France Tel. +33 (0)4 72 79 74 30 - Fax +33 (0)4 37 25 98 55 rollapp@gaposa.com

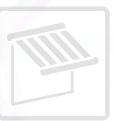

 $24$